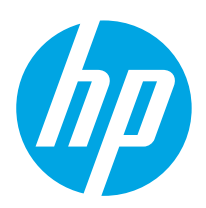

HP PageWide Managed Color Flow MFP E77650, E77660 HP PageWide Managed Color MFP P77940, P77950, P77960

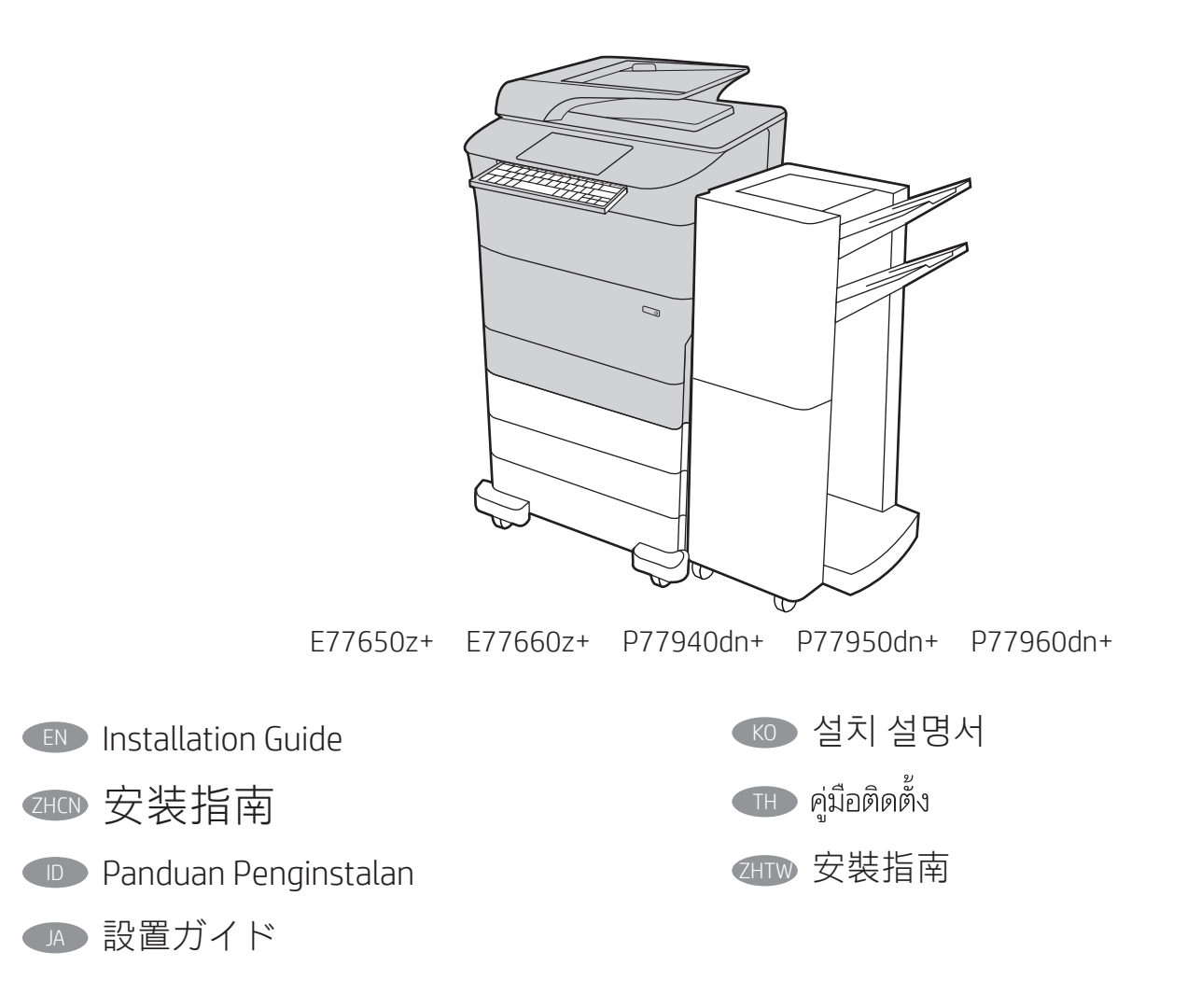

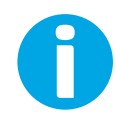

www.hp.com/videos/pagewide www.hp.com/support/pwcolormfpE77650 www.hp.com/support/pwcolormfpE77660 www.hp.com/support/pwcolorP77940mfp www.hp.com/support/pwcolorP77950mfp www.hp.com/support/pwcolorP77960mfp

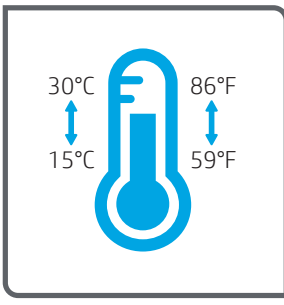

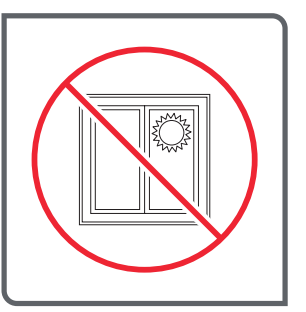

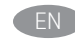

EN Select a sturdy, well-ventilated, dust-free area, away from direct sunlight to position the printer.

- ZHCN 选择一个稳固、通风良好、无尘且远离日光直射 的区域放置打印机。
	- ID Untuk meletakkan printer, pilih tempat yang kokoh, berventilasi baik, bebas debu, dan jauh dari sinar matahari langsung.
	- プリンタの設置場所には、直射日光を避け、通気がよく埃の 少ない、しっかりした場所を選んでください。

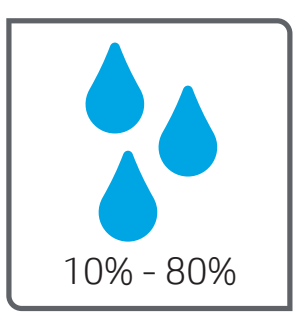

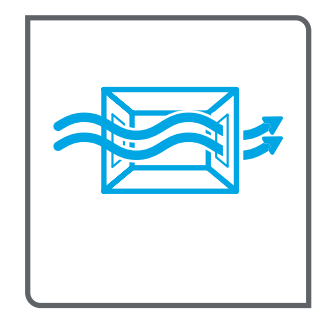

KO 직사광선을 피해 바닥이 단단하고 환기가 잘 되며 먼지가 없는 장 소를 선택하여 프린터를 내려 놓습니다.

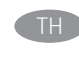

TH เลือกวางเครื่องพิมพ์ในบริเวณที่มั่นคง อากาศถ่ายเทสะดวก ปราศจากฝุ่น และไม่ ถูกแสงแดดโดยตรง

ZHTW 請選擇平整穩固、通風良好且沒有灰塵的區域放置本印表機, 並避免陽光直射。

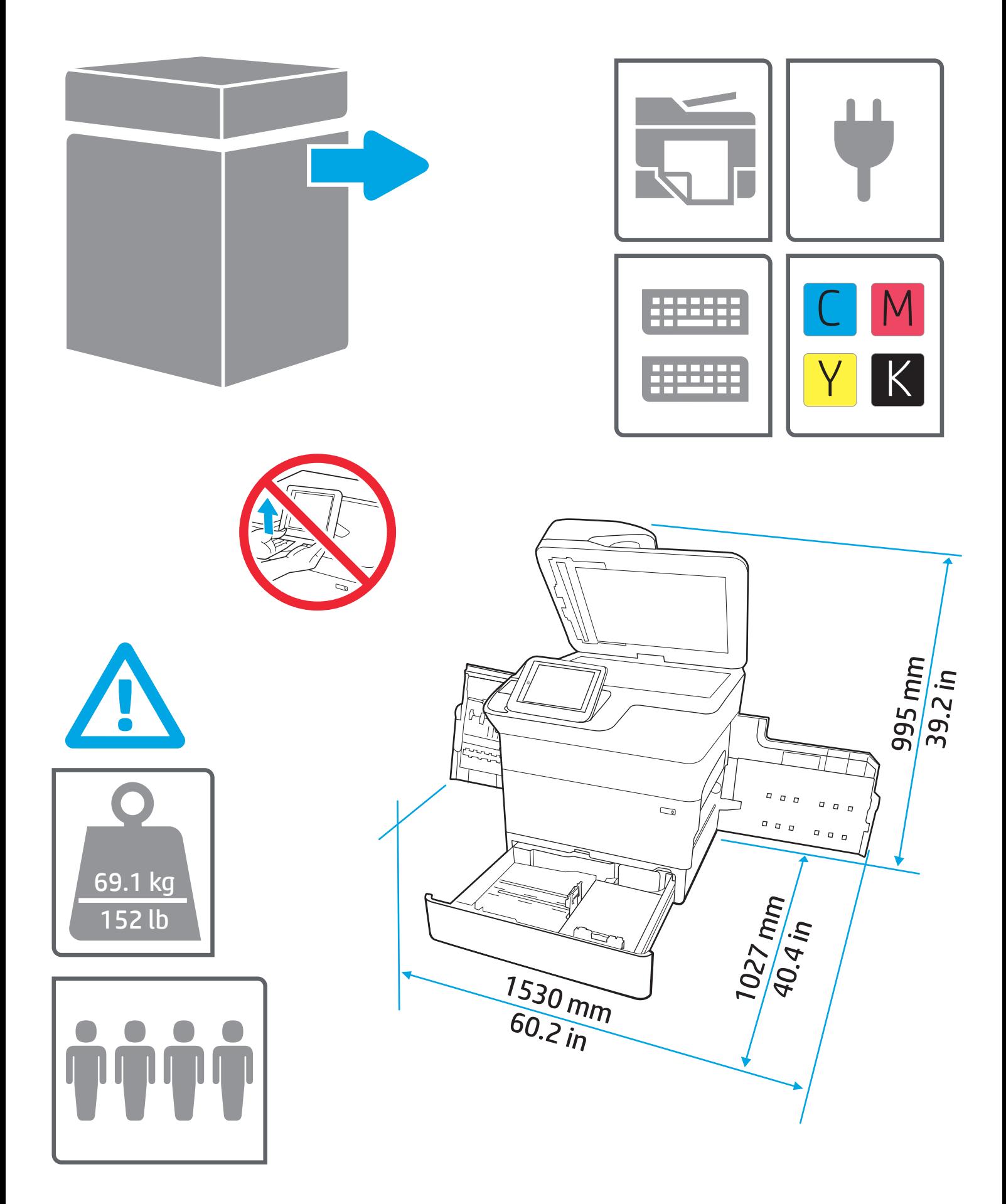

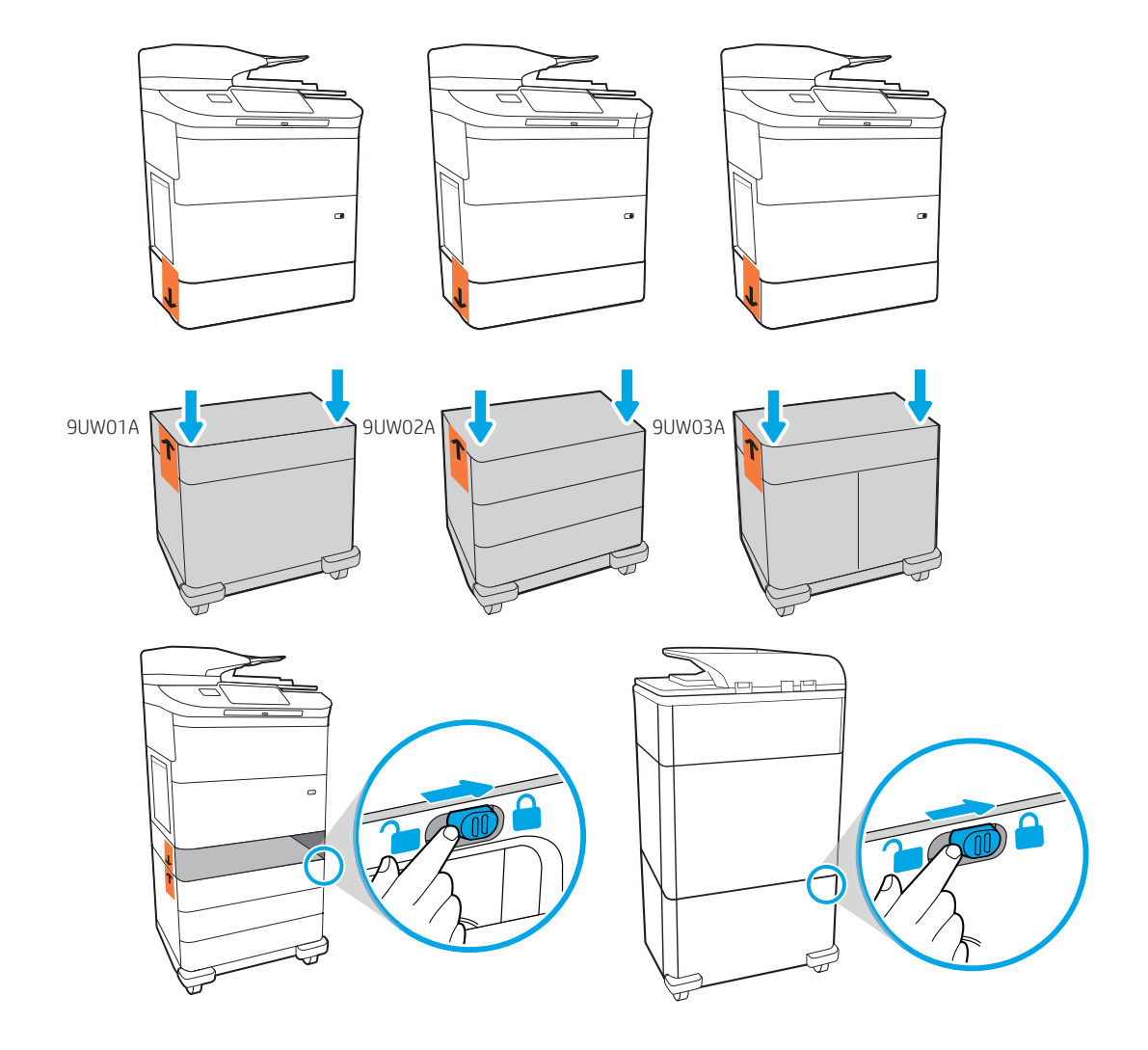

EN Install the input accessory that you ordered with this model. Follow the instructions on the install guide that came with the input accessory.

1

CAUTION: Do not power on the printer until the input and finishing accessories are attached.

ZHCN 安装随此型号订购的进纸附件。请按照进纸附件 随附的安装指南上的说明进行操作。 注意: 在所有进纸附件和装订附件安装完成前, 请勿开启打印机。

**ID Pasang aksesori input yang telah dipesan bersama model ini. Ikuti** petunjuk pada panduan penginstalan yang disertakan bersama aksesori input.

PERHATIAN: Pasang semua aksesori input dan finishing sebelum menyalakan printer.

■ このモデルと共に注文した給紙アクセサリを取り付けま す。給紙アクセサリに付属していた設置ガイドの手順に従 ってください。 注意:すべてのアクセサリを接続するまでプリンタの電源 は入れないでください。

KO 이 모델과 함께 주문한 입력 액세서리를 설치하십시오. 입력 부속품과 함께 제공된 설치 가이드의 지침을 따릅니다. 주의: 입력 및 피니셔 부속품이 부착될 때까지 프린터 전원을 켜지 않습니다.

้ติดตั้งอุปกรณ์เสริมสำหรับการป้อนกระดาษที่คุณสั่งมาพร้อมกับเครื่องพิมพ์รุ่นนี้ **THE** ทำตามคำแนะนำในคู่มือติดตั้งที่ให้มากับอุปกรณ์เสริมสำหรับการป้อนกระดาษ ข้อควรระวัง: อย่าเปิดเครื่องพิมพ์จนกว่าจะติดตั้งอุปกรณ์เสริมสำหรับการ ้ป้อนกระดาษและเข้าเล่มทั้งหมดแล้ว

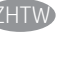

ZHTW 安裝您根據此機型訂購的進紙附件。依照進紙附件隨附的安 裝指南的指示進行安裝。

注意:在所有進紙附件和完稿器附件都裝好之前,請勿開啟 印表機電源。

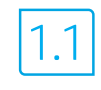

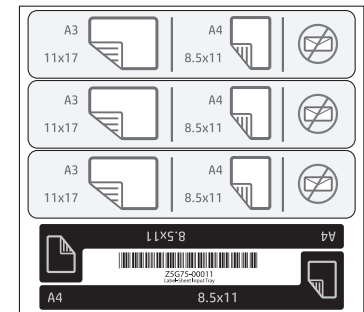

EN  $\blacksquare$  1.1 For dn+ and Z+ models, the paper input orientation is different from what is shown on the input accessory tray. Affix the new set of labels that are provided in the bag with the cartridges as shown in the next steps.

- ZHCN 1.1 对于 dn+ 和 Z+ 型号, 进纸方向与进纸盘附件 上所示方向不同。按照后续步骤的说明,粘贴碳 粉盒随附袋子中提供的一组新标签。
- $\Box$  1.1 Untuk model dn+ and Z+, arah input kertas berbeda dari yang ditunjukkan pada baki aksesori input. Rekatkan set label baru yang tersedia di kantung bersama kartrid seperti ditunjukkan pada langkah berikutnya.
- JA 1.1 dn+モデルとZ+モデルでは、給紙の向きが、給紙アクセ サリ トレイに示されている向きとは異なります。次のステ ップで示されているように、袋に入っている新しいラベル のセットをカートリッジに貼り付けてください。

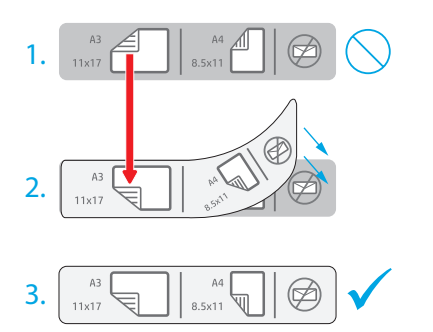

- KO 1.1 dn+ 및 Z+ 모드에서는 용지 투입 방향이 입력 부속품 용지함에 나타난 것과 다릅니다. 봉투에 제공되는 새로운 레이블 세트를 다음 단계에 나타난 바와 같이 카트리지에 부착합니다.
- **TH 1.1** สำหรับรุ่น dn+ และ Z+ แนวป้อนกระดาษจะแตกต่างจากภาพที่แสดงใน ถาดอุปกรณ์เสริมสำหรับการป้อนกระดาษ แปะฉลากชุดใหม่ที่ให้มาในถุงลงบน ิตลับหมึกตามภาพที่จะแสดงในขั้นตอนถัดๆไป
- ZHTW 1.1 使用 dn+ 與 Z+ 機型時,實際進紙方向與進紙附件紙匣所 示方向並不相同。依照下列步驟所示,黏貼碳粉盒包裝袋中 的全新成套標籤。

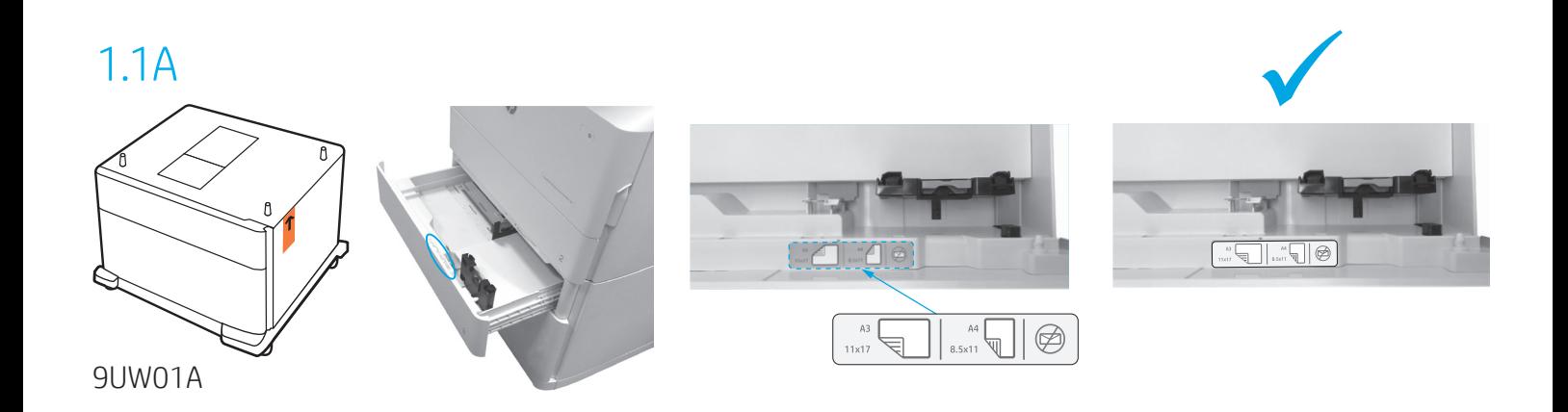

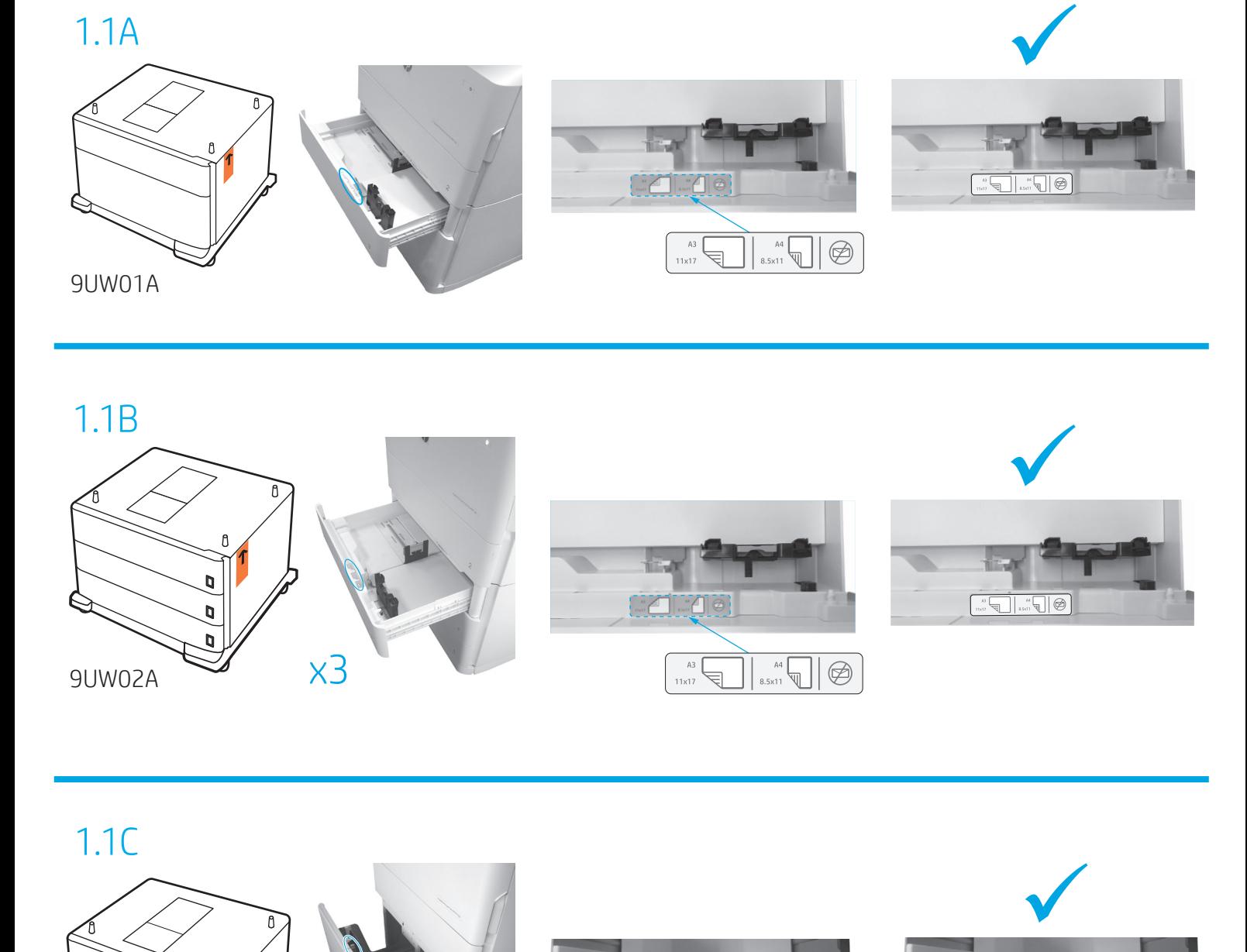

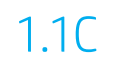

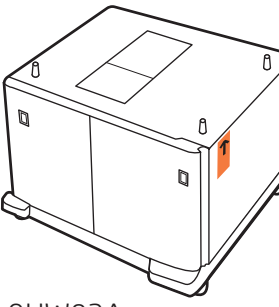

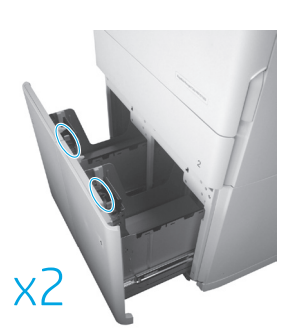

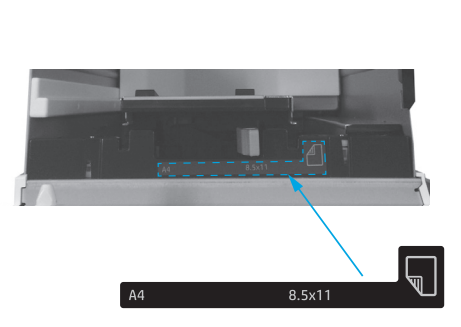

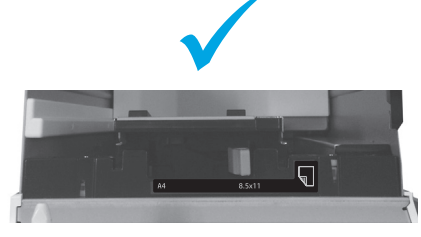

9UW03A

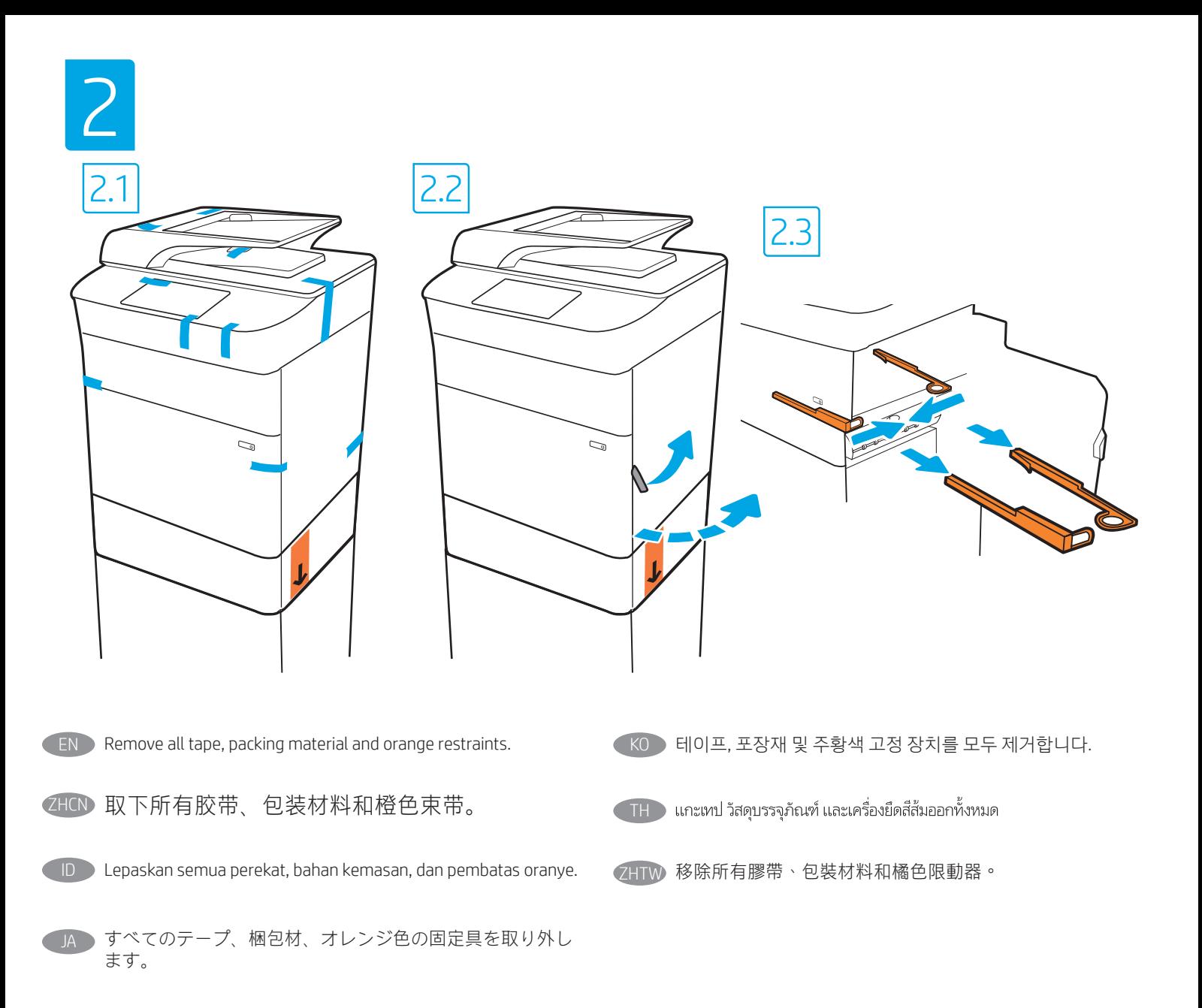

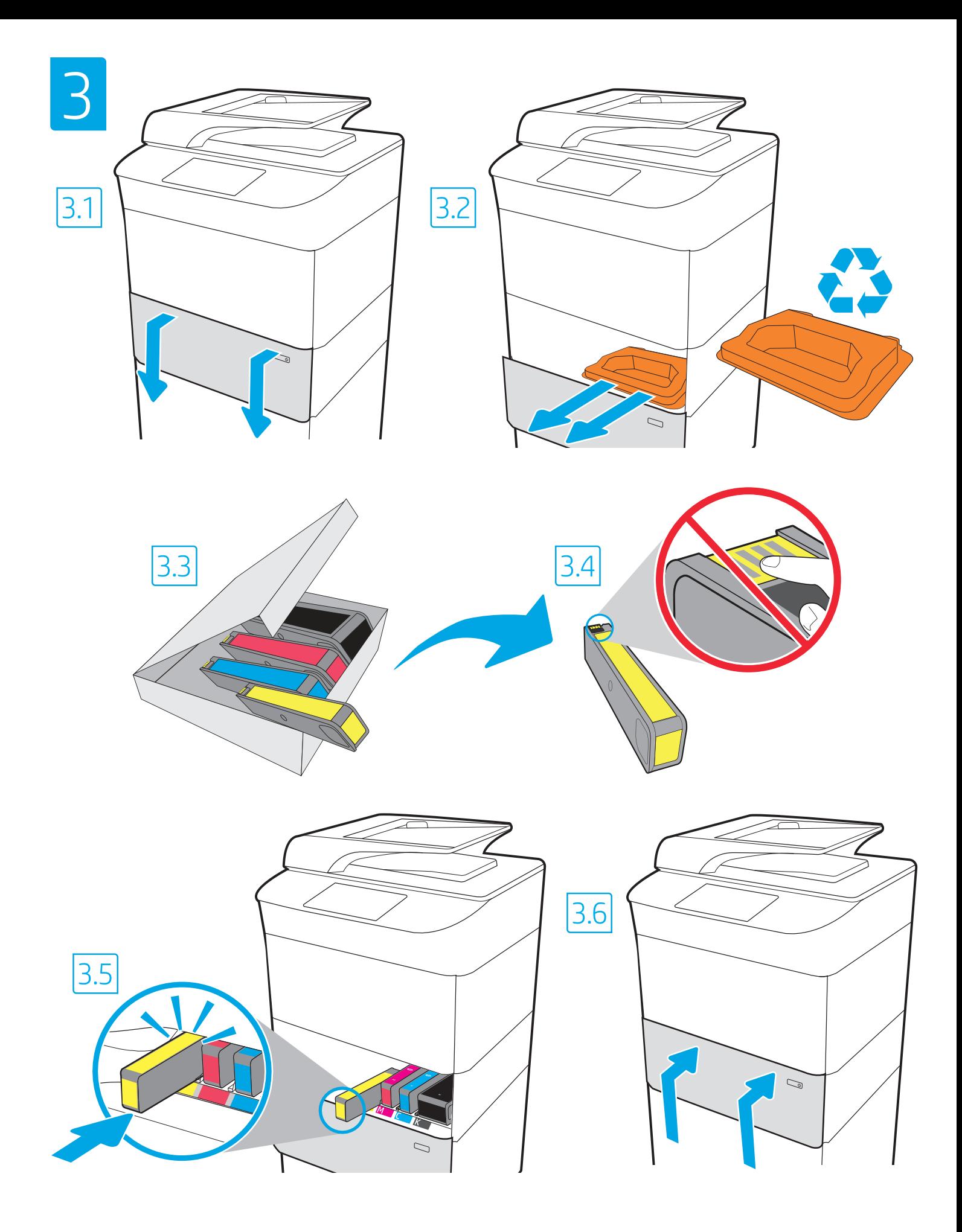

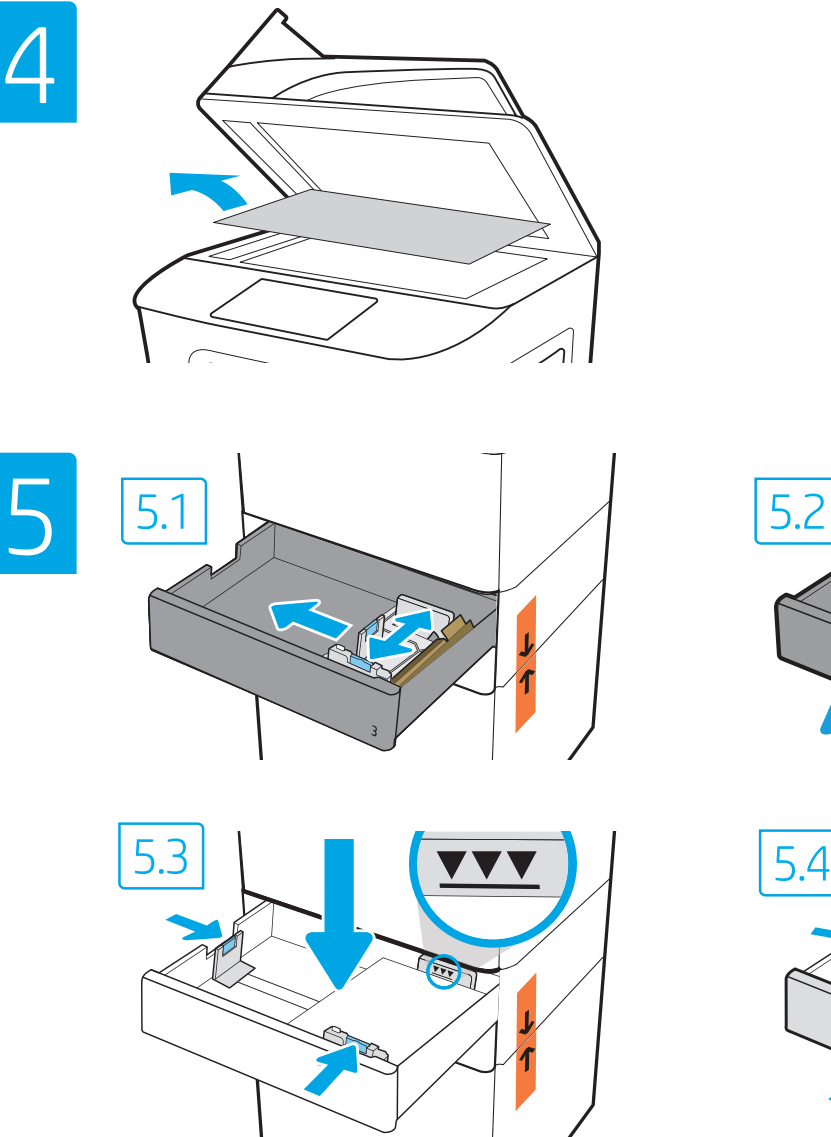

- **EN CAUTION:** Use Letter/A4 paper in Tray 2 to initialize the printer. The printer will not initialize correctly with Tabloid/A3 paper loaded in Tray 2.
- ZHCN 注意: 使用纸盘 2 中的 Letter/A4 纸张初始化打印 机。如果纸盘 2 中装入 Tabloid/A3 纸张, 则打印 机无法初始化。
	- ID PERHATIAN: Gunakan kertas Letter/A4 dalam Baki 2 untuk menginisialisasi printer. Printer tidak akan diinisialisasi dengan benar jika menggunakan kertas Tabloid/A3 yang dimuat dalam Baki 2.
- JA 注意:プリンタを初期化する場合は、レター/A4 用紙をトレ イ 2 で使用します。タブロイド/A3 用紙をトレイ 2 に給紙す ると正しく初期化されません。

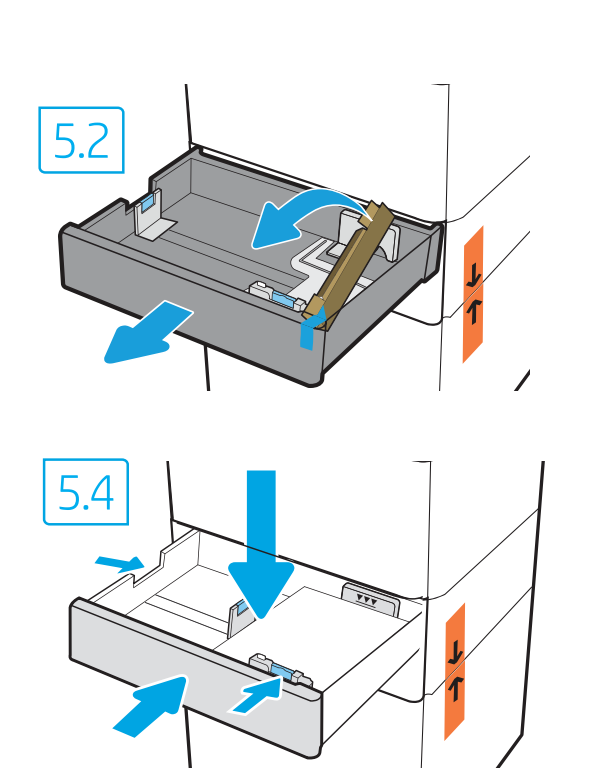

- KO 주의: 용지함 2에서 Letter/A4 용지를 사용하여 프린터를 시작하십시오. 용지함 2에서 타블로이드/A3 용지를 사용하여 시작하면 프린터가 제대로 작동하지 않습니다.
- **TH** ข้อควรระวัง: ใช้กระดาษจดหมาย/A4 ในถาด 2 เพื่อเริ่มต้นใช้งานเครื่องพิมพ์ เครื่องพิมพ์จะไม่เริ่มต้นทำงานอย่างถูกต้องหากบรรจุกระดาษแท็บลอยด์/A3 ลงในถาด 2
	-

ZHTW 注意:使用 2 號紙匣中的 Letter/A4 紙張初始化印表機。2 號紙 匣中裝入 Tabloid/A3 紙張時,無法正確初始化印表機。

EN CAUTION: Do not extend more than one paper tray at a time. Do not use paper tray as a step. Keep hands out of paper trays when closing. All trays must be closed when moving the printer. Remove paper from the finisher accessory before moving it.

ZHCN **注意:**请勿一次伸出多个纸盘。 请勿使用纸盘作为阶梯。 闭合时,手远离纸盘。 移动打印机时,必须合上所有纸盘。 在移动装订器附件前,请先移除附件中的纸张。

ID PERHATIAN: Jangan rentangkan lebih dari satu baki kertas sekaligus. Jangan gunakan baki kertas sebagai pijakan. Jauhkan tangan dari baki kertas saat menutup. Semua baki harus ditutup saat memindahkan printer. Keluarkan kertas dari aksesori akhir sebelum memindahkannya.

JA )<mark>注意</mark>:一度に複数の用紙トレイを引き出さないでください。 用紙トレイを踏み台として使用しないでください。 閉じるときに、用紙トレイの中に手を入れないでください。 プリンタを移動する場合は、すべてのトレイを閉じてくだ さい。 移動する前に、フィニッシャ アクセサリから用紙を取り出 します。

주의: 한 번에 용지함을 두 개 이상 확장하지 마십시오. KO 용지함을 계단으로 사용하지 마십시오. 닫을 때 용지함에서 손을 떼십시오. 프린터 이동할 때 모든 용지함을 닫아야 합니다. 피니셔 부속품을 이동하기 전에 용지를 제거합니다.

<u>ี ข้อควรระวัง:</u> ห้ามดึงขยายถาดกระดาษมากกว่าหนึ่งถาดพร้อมกัน TH ้ และห้ามใช้ถาดกระดาษเป็นขั้นบันได เอามือออกจากถาดกระดาษขณะปิด ้ และต้องปิดถาดทั้งหมดเมื่อเคลื่อนย้ายเครื่องพิมพ์ นำกระดาษออกจากอุปกรณ์เสริมสำหรับการเข้าเล่มก่อนเคลื่อนย้าย

注意:每次限延伸一個紙匣。 請勿將紙匣當成梯級使用。 關閉時,請勿將手放在紙匣上。 移動印表機時必須關閉所有紙匣。 如要搬動完稿器附件,請先取出其中的紙張。 ZHTW

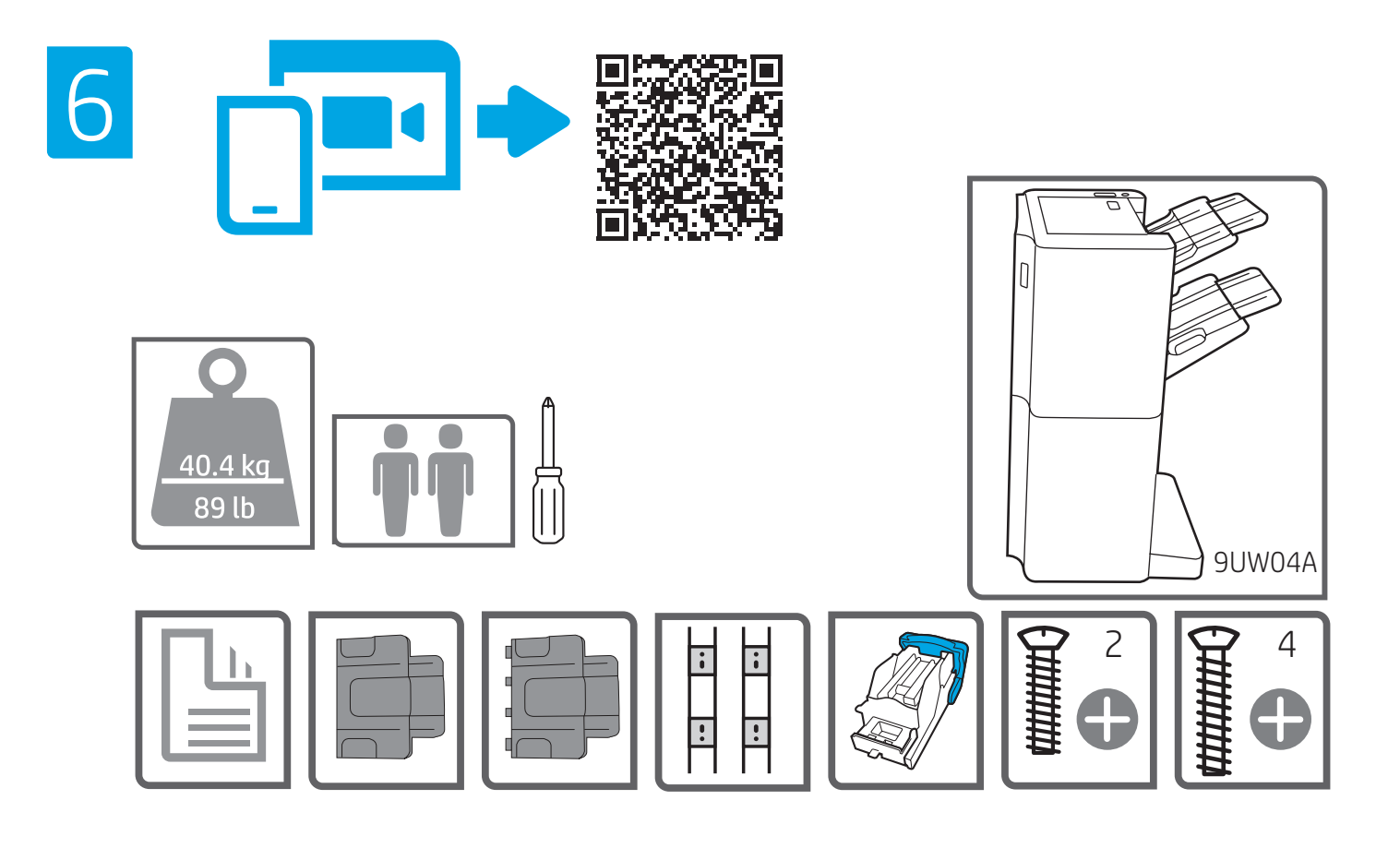

- EN Unbox the finisher accessory that you ordered with this model.
- ZHCN 拆开随此型号订购的装订器附件的包装箱。
- ID Keluarkan aksesori akhir yang telah dipesan bersama model ini.
	- このモデルと共に注文したフィニッシャアクセサリを箱か ら取り出します。
- KO 이 모델과 함께 주문한 피니셔 액세서리를 상자에서 꺼내십시오.
- ติดตั้งอุปกรณ์เสริมสำหรับการเข้าเล่มที่คุณสั่งมาพร้อมกับเครื่องพิมพ์รุ่นนี้ **THE**
- ZHTW 從包裝箱中拿出您根據此機型訂購的完稿器附件。

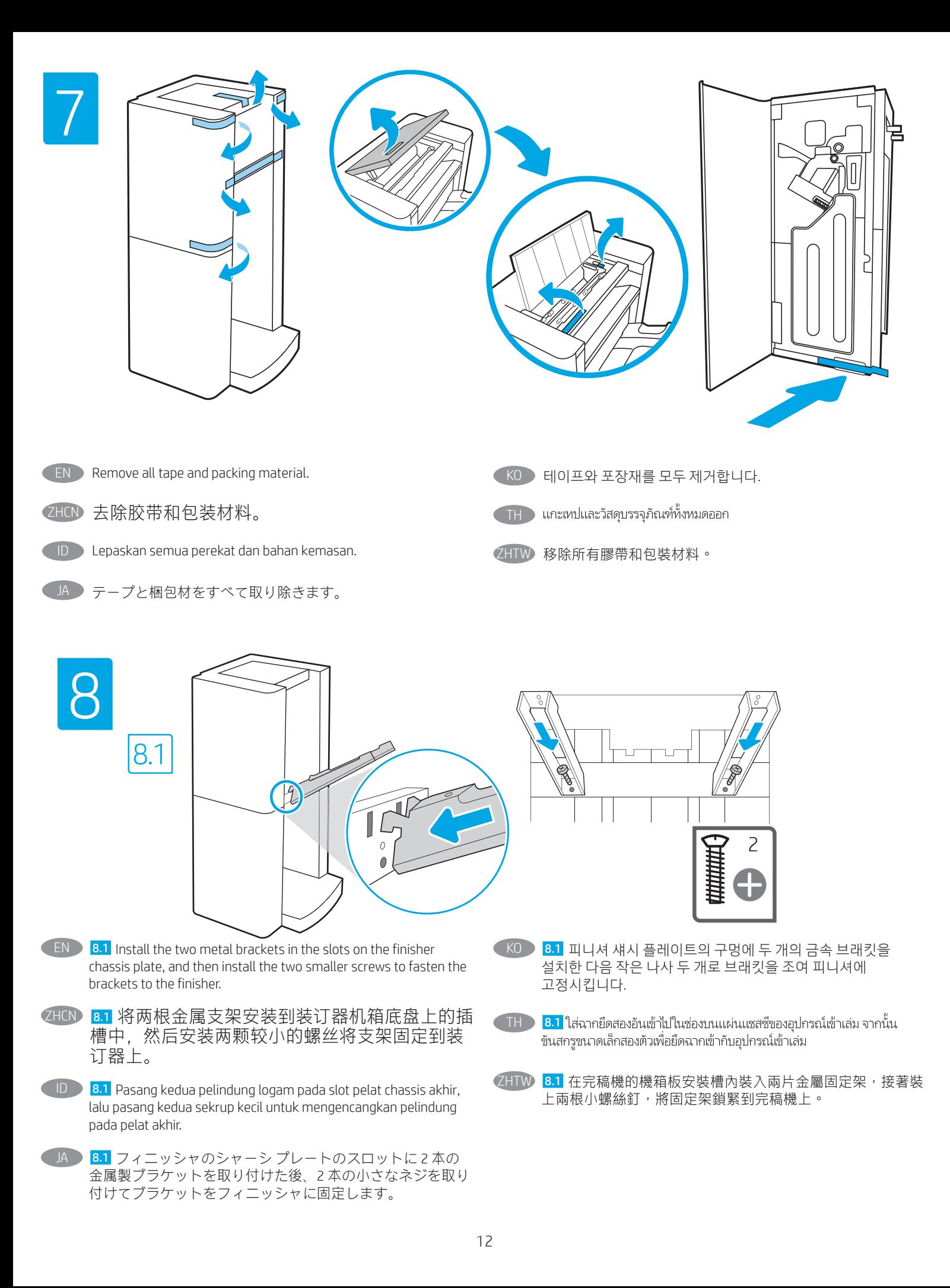

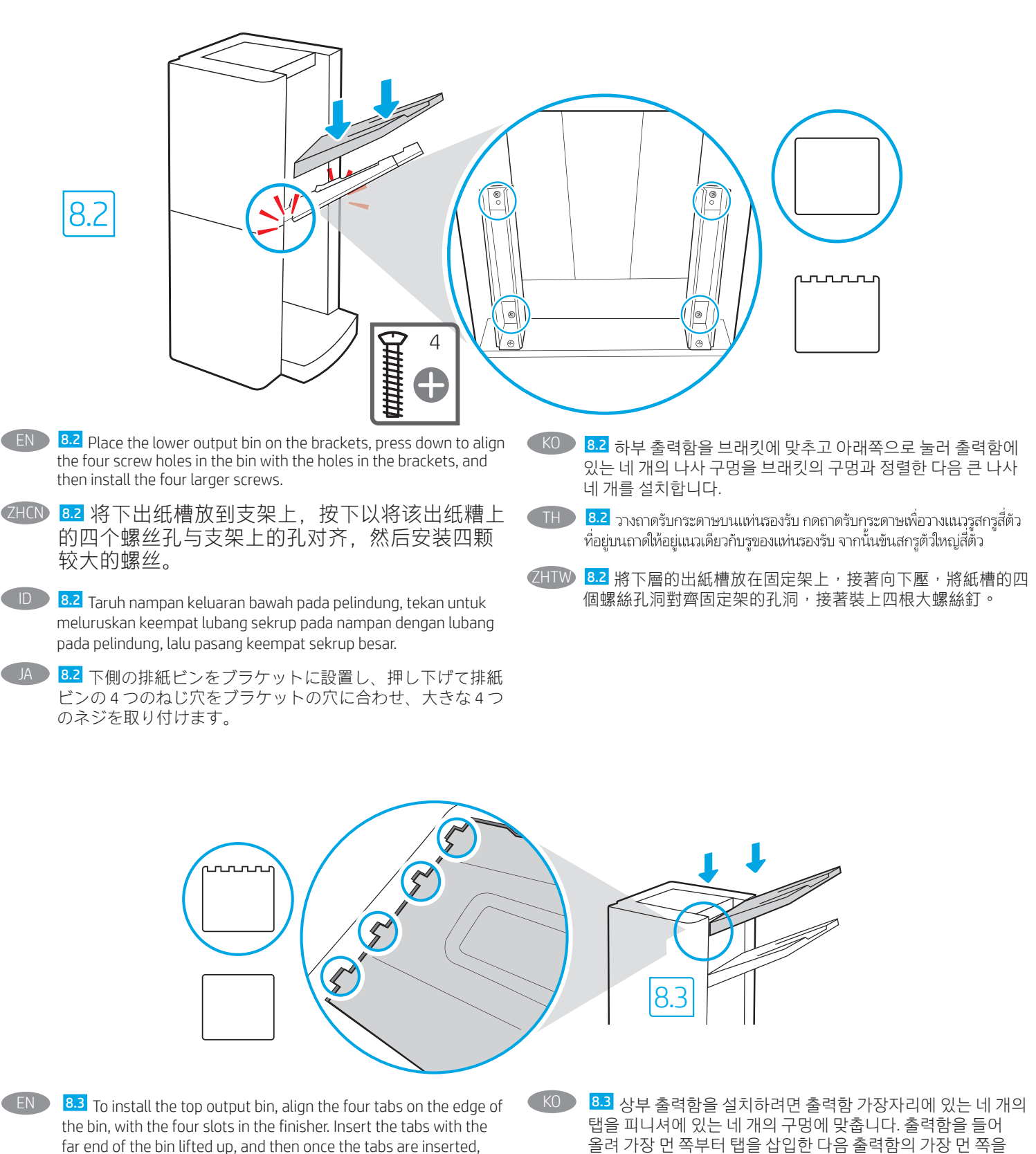

carefully lower the far end of the bin into position.

ZHCN 8.3 要安装上出纸槽,请将其边缘的四个凸舌与 印后装置上的四个插槽对齐。将出纸槽远端提起 后插入凸舌,插入凸舌后,小心地将出纸槽远端 放低就位。

1H 8.3 หากต้องการติดตั้งถาดรับกระดาษชั้นบนให้วางแนวแท็บสี่ตัวบนที่อยู่ตรง ขอบถาดในแนวเดียวกับช่องสี่ช่องในอุปกรณ์เข้าเล่ม เสียบแท็บโดยให้ด้านถาด ที่อยู่ตรงข้ามกับแท็บยกสูงขึ้น จากนั้นเมื่อแท็บเสี่ยบเข้าช่องแล้วให้ค่อยๆ ดัน<br>แท็บด้านที่ยกสูงลงให้อยู่ในตำแหน่งที่ลูกต้อง

천천히 내려 제 위치에 놓습니다.

- ID 8.3 Untuk memasang nampan keluaran atas, luruskan keempat tab di tepi nampan, dengan keempat slot pada finisher. Masukkan tab dengan bagian ujung nampan terangkat, setelah tab masuk, turunkan bagian ujung nampan ke posisinya dengan hati-hati.
	- 8.3 上部排紙ビンを取り付けるには、排紙ビンの端にあ る 4 つのタブをフィニッシャの 4 つのスロットに合わせま す。ビンの先端を持ち上げた状態でタブを挿入し、タブが 挿入されたら、慎重に排紙ビンの端を所定の位置に下ろし ます。
- 8.3 在安裝上層出紙槽時,紙槽邊緣的四張彈片必須對齊完 稿機的四條安裝槽。紙槽向上抬高,接著插入其最遠端的彈 片,當彈片都插好之後,小心地將紙槽最遠端向下放到固定 位置。

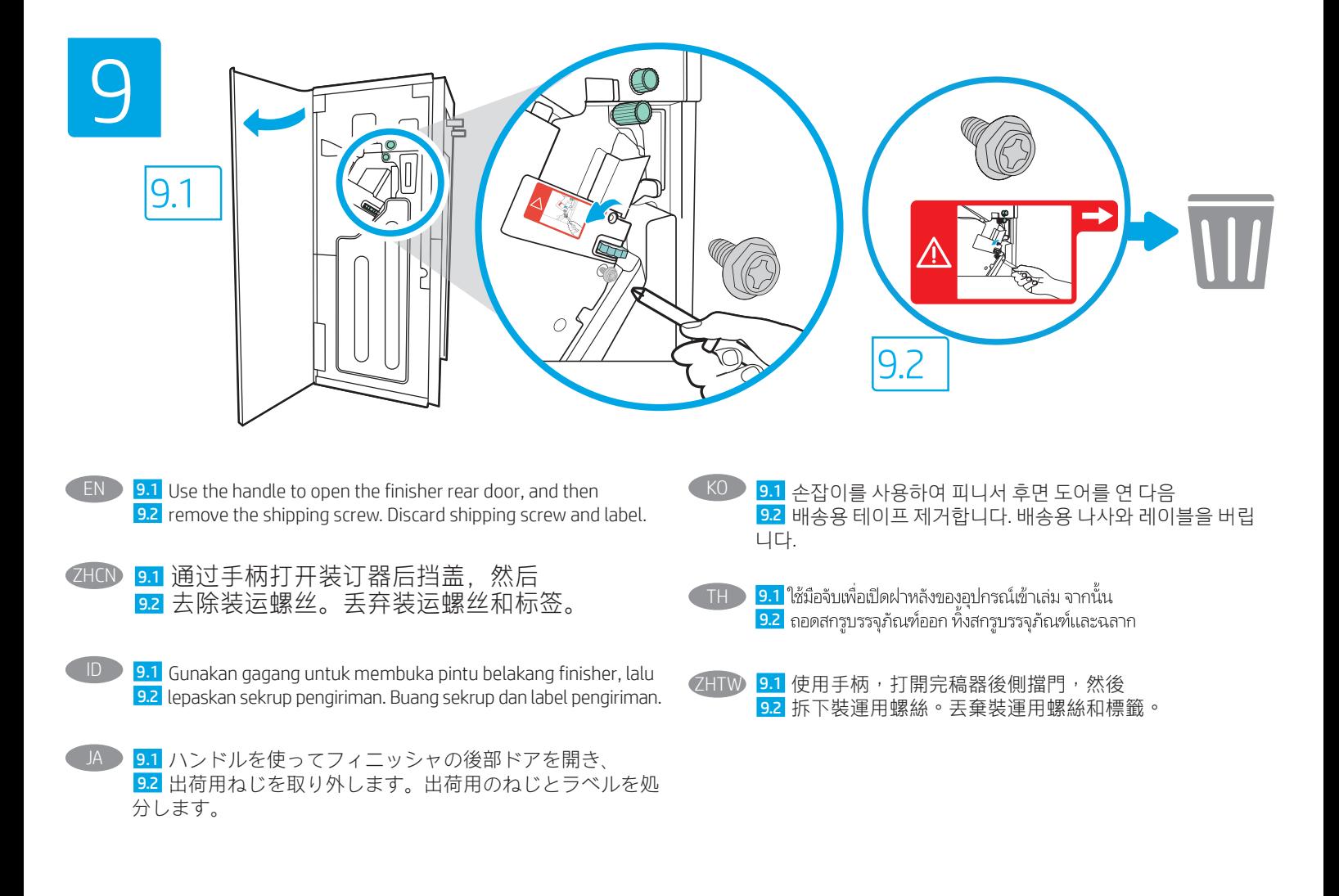

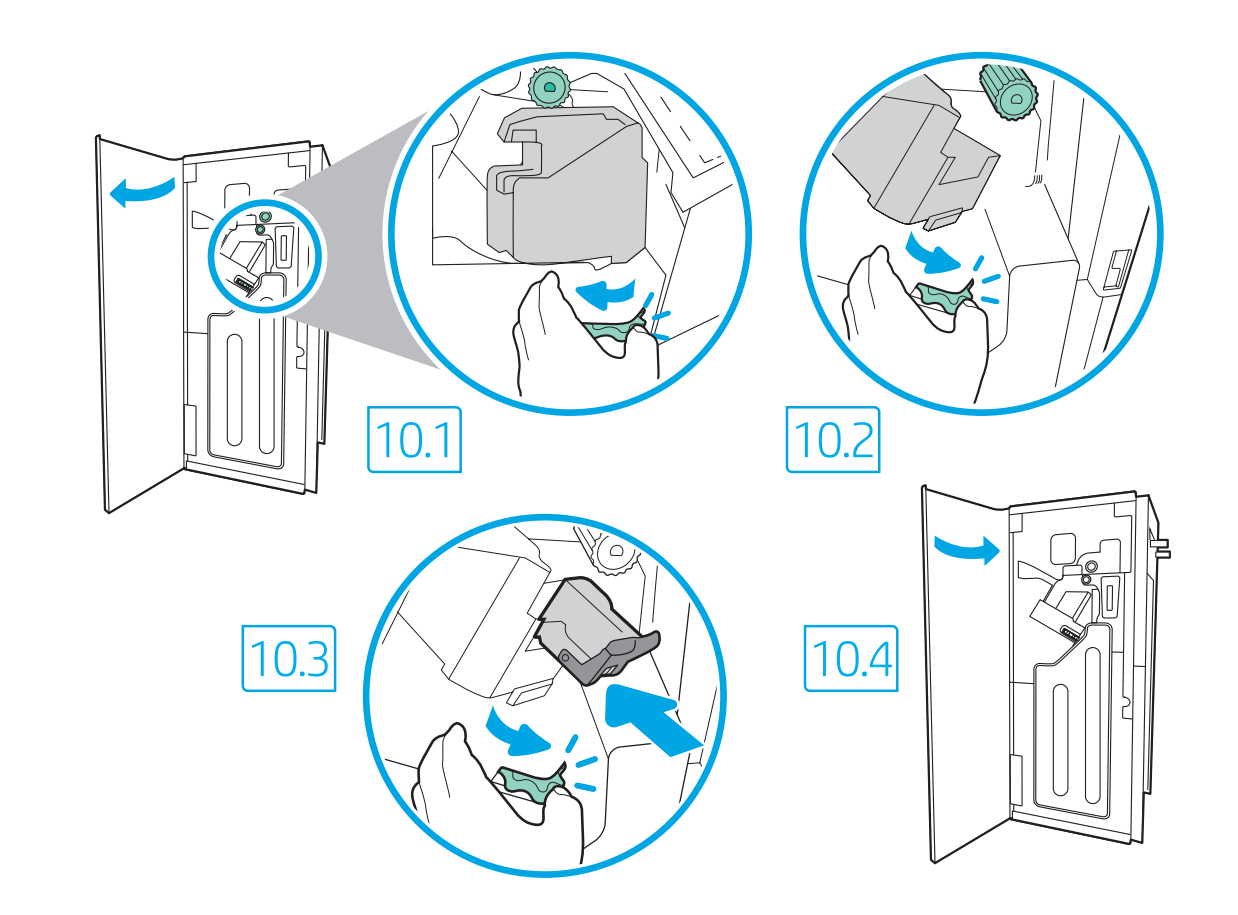

10.1 Turn the green wheel left to roll the stapler carriage away from you until the carriage spins. 10.2 Turn the green wheel right to roll the stapler carriage TOWARD you until it reaches its closest position.10.3 Insert the new staple cartridge by holding the green wheel with one hand while pushing the staple cartridge into the slot. 10.4 Close the finisher rear door.

10

ZHCN 10.1 向左旋转绿色滚轮让订书钉盒转动并远离 您,直到订书钉盒开始旋转。 10.2 向右旋转绿色 滚轮让订书钉盒转动并靠近您,直到到达极限。 10.3 用一只手握住绿色滚轮的同时将订书钉盒推 入插槽,插入新的订书钉盒。10.4 合上装订器后 挡盖。

ID 10.1 Putar roda hijau ke kiri untuk menggulung kartrid stapler menjauh dari Anda hingga kartrid berputar. 10.2 Putar roda hijau ke kanan untuk menggulung kartrid stapler KE ARAH Anda hingga mencapai posisi terdekat. 10.3 Masukkan kartrid staples yang baru dengan memegang roda hijau dengan satu tangan sambil mendorong kartrid staples ke dalam slotnya. 10.4 Tutup pintu belakang finisher.

JA 2 10.1 緑色のホイールを左に回してステイプラー キャリッジ を転がし、キャリッジが回転するまで自分から離れていく 方向に動かします。 10.2 緑色のホイールを右に回してステ イプラーキャリッジを転がし、キャリッジが最も近い位置 に達するまで動かします。10.3 片方の手で緑色のホイールを 掴んで新しいステイプル カートリッジを挿入し、ステイプ ル カートリッジをスロットに押し込みます。10.4 フィニッ シャの後部ドアを閉じます。

- $(KO)$   $10.1$  녹색 휨을 왼쪽으로 돌려서 카트리지가 회전할 때까지 스테 이플러 카트리지를 자신과 반대쪽으로 회전시킵니다. 10.2 녹색 휠을 오른쪽으로 돌려서 가장 가까운 위치에 도달할 때까지 스테 이플러 카트리지를 자신 쪽으로 회전시킵니다.10.3 스테이플 카 트리지를 슬롯에 밀어 넣는 동안 한 손으로 녹색 휠을 잡고 새 스 테이플 카트리지를 삽입합니다.10.4 피니셔 후면 덮개를 닫습니 다.
- TH 10.1 หมุนวงล้อสีเขียวไปทางซ้ายเพื่อหมุนตลับลวดเย็บกระดาษออกจากตัวจนกว่า ิ ตลับลวดเย็บจะเริ่มขยับ <mark>10.2</mark> หมุนวงล้อสีเขียวไปทางขวาเพื่อหมุนตลับลวดเย็บ เข้าหาตัวจนให้ใกล้ตัวที่สด

<mark>10.3</mark> ใส่ตลับลวดเย็บกระดาษใหม่โดยใช้มือข้างหนึ่งจับวงล้อสีเขียวไว้ ในขณะที่กด ิ ตลับลวดเย็บกระดาษลงในช่อง <mark>10.4</mark> ปิดฝาหลังของตัวเข้าเล่ม

ZHTW 10.1 將綠色輪子向左轉,將釘書針匣推離您的方向,直到釘 書針匣旋轉起來。 10.2 將綠色輪子向右轉,將釘書針匣朝您 的方向推進,直到釘書針匣抵達其最密合位置。10.3 將釘書針 匣推入插槽時,用一隻手按住綠色轉輪插入新釘書針匣。 10.4 關閉完稿器後側擋門。

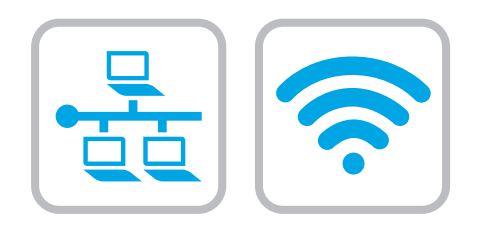

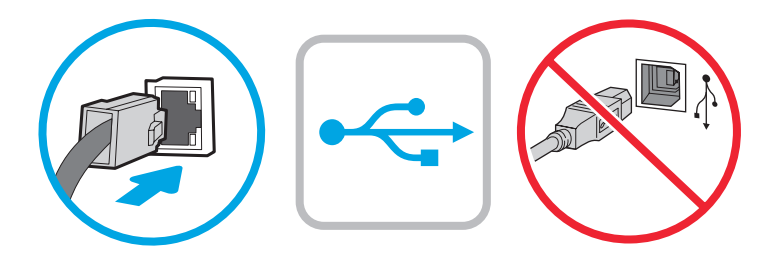

- **EN** If you are connecting to a network, connect the network cable now. CAUTION: Do not connect the USB cable now. NOTE: The cables are not included with the printer.
- ZHCN 如果要连接到网络,则现在连接网络电缆。 注意:现在请勿连接 USB 电缆。 注:打印机未随附电缆。
- ID Jika Anda menyambung ke jaringan, sambungkan kabel jaringan sekarang. PERHATIAN: Jangan sambungkan kabel USB sekarang. CATATAN: Kabel tidak diberikan bersama printer.
- JA ネットワークに接続している場合は、ネットワーク ケーブ ルを接続します。 注意:この時点では、USB ケーブルを接続しないでくださ い。 注記:このケーブルはプリンタに付属していません。.

KO 네트워크에 연결하려면 지금 네트워크 케이블을 연결합니다. 주의: 아직 USB 케이블을 연결하지 마십시오. 참고: 케이블은 프린터에 포함되어 있지 않습니다.

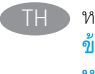

่ หากคุณเชื่อมต่อกับเครือข่ายอย่ให้เชื่อมต่อสายเครือข่ายในขั้นตอนนี้ <u>ข้อควรระวัง: ห้ามเชื่อมต่อสาย USBในขั้นตอนนี้</u> ึ่ หมายเหต: สายไม่ได้ให้รวมมากับเครื่องพิมพ์

**ZHTW** 如果要連接至網路,請在此時連接網路纜線。 注意:請勿在此時連接 USB 纜線。 附註:本印表機未隨附纜線。

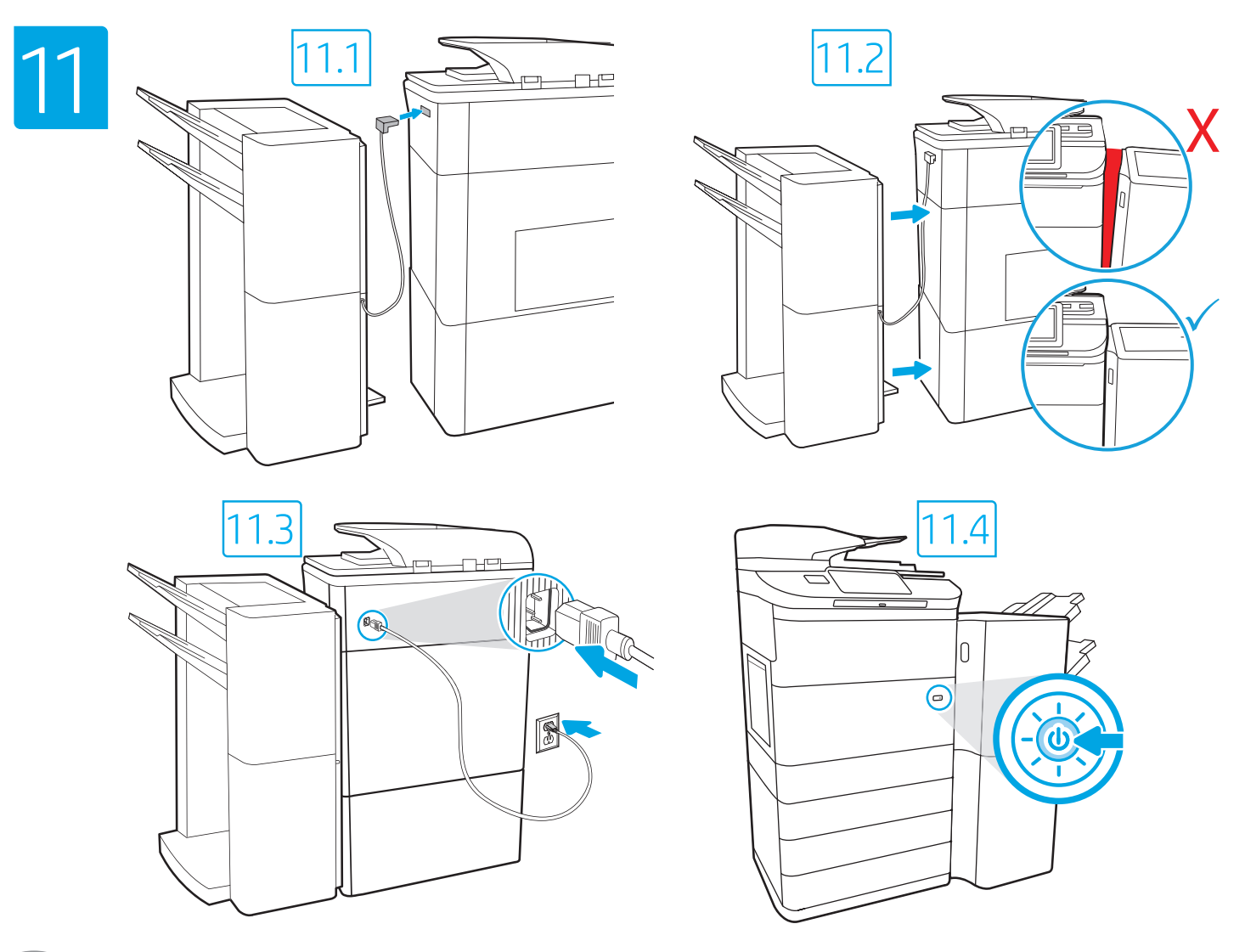

- 11.1 Connect the finisher cable to the printer. 11.2 Attach the finisher accessory to the printer. 11.3 Connect the power cable between the printer and a grounded AC outlet. **11.4** Turn on the printer, and then wait for it to initialize. On the control panel, set the language, the date/time format, and the time zone. NOTE: For advanced setup for network-connected printers, enter the printer IP address in the address bar of a web browser after the printer is in a ready state. To find the IP address, select the Information **a** button, and then select the Ethernet **in** icon. CAUTION: Make sure your power source is adequate for the printer voltage rating. The voltage rating is on the printer label. The printer uses 100-127 Vac or 220-240 Vac and 50/60 Hz. To prevent damage to the printer, use only the power cable that is provided with the printer. **EN**
- ZHON 11.1 将装订器线缆连接到打印机上。 11.2 将装订器附件安装到打印机上。 11.3 用电源线将打印机连接到接地 的交流电源插座。 11.4 开启打印机电源并等待其完成初始化。在控制面板上,设置语言、日期/时间格式和 时区。注:要对联网打印机进行高级设置,请在打印机处于就绪状态后,在 Web 浏览器的地址栏中输入打 印机 IP 地址。要查找该 IP 地址,请依次选择"信息" ← 按钮、"以太网" ■ 图标。 注意: 确保电源符合打印机的额定电压要求。额定电压标注在打印机标签上。打印机使用 100-127 伏(交 流)或 220-240 伏(交流)电压,频率为 50/60 赫兹。为防止损坏打印机,请仅使用打印机随附的电源 线。
	- 11.1 Sambungkan kabel finisher ke printer. 11.2 Pasang aksesori akhir ke printer. 11.3 Sambungkan kabel daya antara printer dan stopkontak AC yang diarde. 11.4 Hidupkan printer, lalu tunggu hingga diinisialisasi. Pada panel kontrol, atur bahasa, format tanggal/waktu, dan zona waktu. CATATAN: Untuk konfigurasi lanjutan pada printer yang tersambung ke jaringan, masukkan alamat IP printer di kolom alamat browser web setelah printer dalam status siap. Untuk menemukan alamat IP, pilih tombol Informasi  $\bigcap$ , lalu pilih ikon Ethernet  $\bigcap$ PERHATIAN: Pastikan catu daya telah memadai untuk tingkat tegangan printer. Tingkat tegangan tercantum pada label printer. Printer menggunakan 100-127 Vac atau 220-240 Vac dan 50/60 Hz. Untuk mencegah kerusakan pada printer, gunakan hanya kabel daya yang diberikan bersama printer.

ID

<mark>11.1</mark> フィニッシャ ケーブルをプリンタに接続します。 <mark>11.2</mark> フィニッシャ アクセサリをプリンタに取り付けます。 <mark>11.3</mark> 電源ケーブル で、プリンタをアース付き AC コンセントに接続します。 11.4 電源をオンにし、プリンタが初期化されるまで待ちます。コントロー ル パネルで、言語、日付/時刻の形式、タイム ゾーンを設定します。注記:ネットワーク接続プリンタの高度なセットアップを行 う場合は、プリンタの準備完了後、Web ブラウザのアドレス バーにプリンタの IP アドレスを入力します。IP アドレスを検索するに は、[情報] ← ボタンを選択し、次に[イーサネット] ■ アイコンを選択します。 注意:使用する電源が、プリンタの定格電圧に適しているか確認してください。定格電圧は、プリンタのラベルに記載されていま す。プリンタで使用する電圧は 100~127VAC または 220~240VAC、周波数は 50/60Hz です。プリンタの損傷を防ぐため、プリンタ に付属の電源ケーブル以外は使用しないでください。

11.1 피니셔 케이블을 프린터에 연결합니다. 11.2 피니셔 부속품을 프린터에 부착합니다. 11.3 전원 케이블을 프린터와 접지된 AC 콘센트 사이에 연결합니다. 11.4 전원을 켠 다음 프린터가 초기화될 때까지 기다립니다. 제어판에서 언어, 날짜/시간 형식 및 시간대를 설정합니다. 참고: 프린터가 준비 상태가 되면, 웹 브라우저의 주소 표시줄에 프린터 IP 주소를 입력하여 네트워크에 연결된 프린터에서 고급 설정을 수행합니다. IP 주소를 찾으려면, 정보 1 버튼을 선택한 다음 이더넷 <mark>용</mark> 아이콘을 선택합니다. 주의: 콘센트의 전압이 프린터 전압 정격에 맞는지 확인합니다. 전압은 프린터 라벨에 표시되어 있습니다. 프린터에는 100~127V AC 또는 220~240V AC 및 50/60Hz를 사용합니다. 반드시 프린터와 함께 제공된 전원 케이블을 사용하여 프린터가 손상되지 않도록 합니다. KO

TH 11.1 11.2 11.3 ไฟฟ้ากระแสสลับและมีการต่อสายดิน <mark>11.4</mark> เปิดใช้งานเครื่องพิมพ์ แล้วรอให้เครื่องพิมพ์เริ่มทำงาน บนแผงควบคุมให้ตั้งค่าภาษา รูปแบบวันที่/เวลา และโซนเวลา ่ หมายเหต: สำหรับการตั้งค่าขั้นสงของเครื่องพิมพ์ที่เชื่อมต่อเครือข่าย ให้ป้อน IP แอดเดรสของเครื่องพิมพ์ในแถบแอดเดรสของเว็บเบราเซอร์หลังจากการติดตั้งเครื่องพิมพ์เสร็จ ้ข้อควรระวัง: โปรดตรวจสอบว่าแหล่งจ่ายไฟมือตราแรงดันไฟฟ้าที่เพียงพอสำหรับเครื่องพิมพ์ โดยคณสามารถดข้อมลอัตราแรงดันไฟฟ้าได้บนฉลากของเครื่องพิมพ์ เครื่องพิมพ์นี้ ใช้แรงดันไฟฟ้ากระแสสลับที่ 100-127 Vac หรือ 220-240 Vac และ 50/60 Hz และเพื่อป้องกันไม่ให้เครื่องพิมพ์เสียหาย โปรดใช้สายไฟที่มาพร้อมกับเครื่องพิมพ์เท่านั้น

ZHTW 11.1 將完稿器纜線連接到印表機。<mark>11.2</mark> 將完稿器附件連接至印表機。<mark>11.3</mark> 使用電源線連接印表機及接地的 AC 插座。 <mark>11.4</mark> 開啟印表機電 源,然後等待印表機初始化完成。在控制面板上設定語言、日期/時間格式與時區。附註:若要進行網路連線印表機的進階設定,請在 印表機就緒後,於網頁瀏覽器的位址列輸入印表機 IP 位址。若要尋找 IP 位址 請選擇「資訊」 我鈕,然後選擇「乙太網路」 圖 圖示。 注意:確定電源適合本印表機的電壓額定值。電壓額定值已印於印表機標籤上。本印表機使用

100-127 Vac 或 220-240 Vac 和 50/60 Hz。為避免印表機損壞,請務必僅使用印表機隨附的電源線。

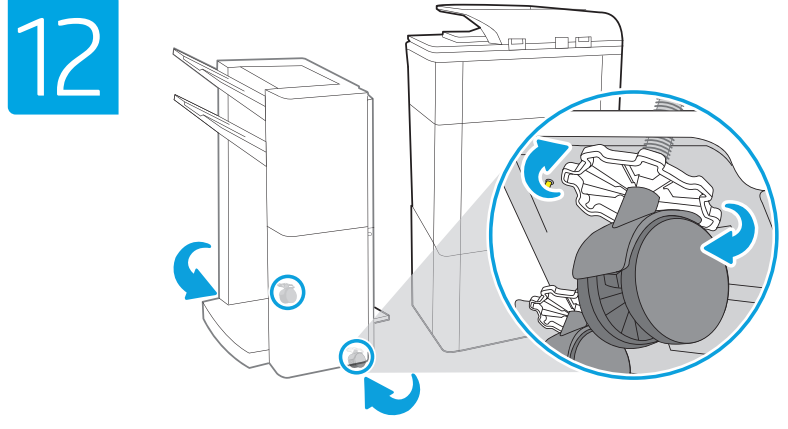

Adjust foot casters up or down to properly line up the finishing accessory with the printer. After following the instructions in Step 14, ensure that the accessory is fully docked, leaving no gap that could cause paper jams.

上下调整脚轮,使印后处理配件与打印机对齐。 在按照步骤 14 中的说明进行操作后,请确保配 件完全对接,不要留缝隙,以免造成卡纸。

Atur roda kaki ke atas atau ke bawah untuk menyejajarkan aksesori akhir dengan printer. Setelah mengikuti petunjuk pada Langkah 14, pastikan aksesori tersambung sepenuhnya tanpa celah yang dapat menyebabkan kertas macet.

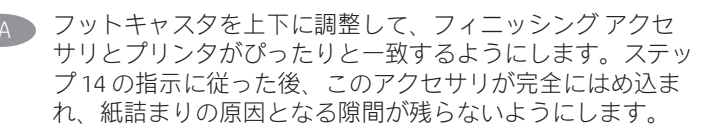

KO 풋 캐스터를 위 아래로 조절하여 피니셔 부속품과 프린터가 적절하게 일렬로 정렬되도록 합니다. 14 단계의 지침을 따른 후에 부속품이 완전히 잠겨 용지 걸림의 원인이 될 수 있는 간격이 없는지 확인합니다.

หมุนล้อขึ้นลงเพื่อจัดอุปกรณ์เสริมสำหรับการเข้าเล่มให้อยู่ในเเนวเดียวกับ TH ้เครื่องพิมพ์ หลังจากปฏิบัติตามคำแนะนำในขั้นตอนที่ 14 แล้ว โปรดตรวจสอบ ว่าอปกรณ์เสริมต่อกับเครื่องพิมพ์สนิทและไม่มีช่องว่างระหว่างกัน เพื่อหลีกเลี่ยง ปัญหากระดาษติด

**AHTW** 上下調整腳輪,正確對齊完稿配件和印表機。在依照步驟 14 的指示執行過後,確保配件完全固定,不留任何可能造成發 生夾紙的縫隙。

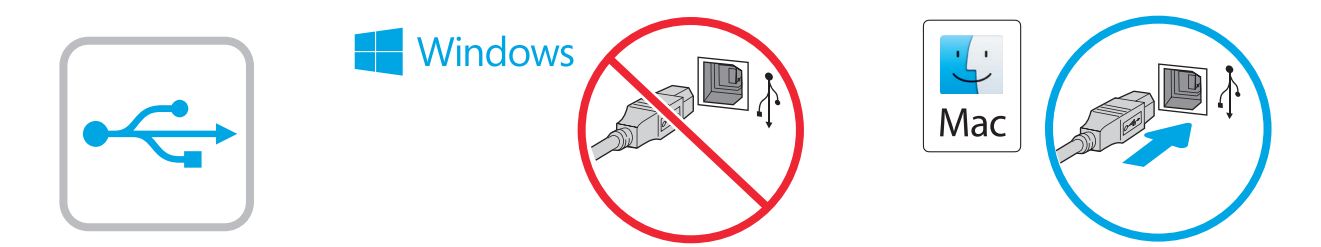

EN Windows: Do not connect the USB cable until prompted during the software installation in the next step. If the network cable was connected previously, proceed to the next section. Mac: Connect the USB cable now. NOTE: The cables are not included with the printer.

ZHCN Windows: 直到软件安装过程的下一步中出现提 示后,再连接 USB 电缆。如果以前连接了网络电 缆,则继续执行下一部分。 Mac:现在连接 USB 电缆。 注:打印机未随附电缆。

ID Windows: Jangan sambungkan kabel USB sebelum diminta saat penginstalan perangkat lunak berlangsung pada langkah berikutnya. Jika kabel jaringan telah tersambung sebelumnya, lanjutkan ke bagian berikutnya. Mac: Sambungkan kabel USB sekarang. CATATAN: Kabel tidak diberikan bersama printer.

Windows: 次の手順でソフトウェアのインストール中にメッ セージが表示されるまで、USB ケーブルを接続しないでく ださい。事前にネットワーク ケーブルを接続していた場合 は、次のセクションに進みます。 Mac: USB ケーブルを接続します。 注記:このケーブルはプリンタに付属していません。

- KO Windows: 다음 단계에서 소프트웨어를 설치하는 동안 메시지가 나타날 때까지 USB 케이블을 연결하지 마십시오. 네트워크 케이블을 이미 연결한 경우 다음 섹션으로 진행합니다. Mac: USB 케이블을 지금 연결하십시오. 참고: 케이블은 프린터에 포함되어 있지 않습니다.
- Windows: อย่าเพิ่งเชื่อมต่อสาย USB จนกว่าจะมีการพรอมต์ให้เชื่อมต่อในการ TH ้ติดตั้งซอฟูต์แวร์ขั้นตอนถัดไป หากมีการเชื่อมต่อสายเคเบิลเครือข่ายในขั้นตอน <sub>้</sub>ก่อนหน้านี้ให้ข้ามไปที่หัวข้อถัดไป Mac: เชื่อมต่อสาย USBในขั้นตอนนี้ ่ หมายเหตุ: สายไม่ได้ให้รวมมากับเครื่องพิมพ์
- **ZHTW Windows: 在進行軟體安裝的下一個步驟期間出現提示之前,** 請勿連接 USB 纜線。如果已在步驟 3 連接網路纜線, 請繼續 進行步驟 7。 Mac:請在此時連接 USB 纜線。 附註:本印表機未隨附纜線。

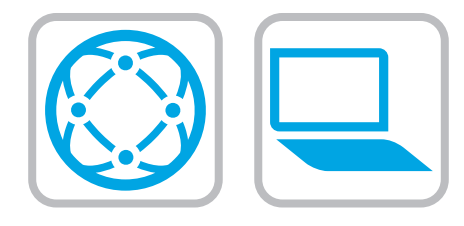

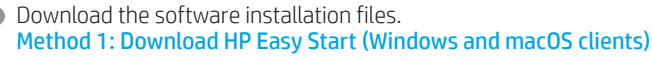

- 1. Go to 123.hp.com and click Download.
- 2. Follow the onscreen instructions.

#### Method 2: Download from product support website (Windows clients and servers)

- 1. Go to the product support website: www.hp.com/support/pwcolormfpE77650, or www.hp.com/support/pwcolormfpE77660, or www.hp.com/support/pwcolorP77940mfp, or www.hp.com/support/pwcolorP77950mfp, or www.hp.com/support/pwcolorP77960mfp.
- 2. Select software and drivers.
- 3. Download the software for your printer model and operating system.
- 4. Launch the software file from the folder where the file was saved, and follow the on-screen instructions.

#### Method 3: IT managed setup (Windows only - clients and servers)

Visit hp.com/go/upd to download and install the HP Universal Print Driver.

#### ZHCN 下载软件安装文件。 方法 1: 下载 HP Easy Start ( Windows 和 macOS 客户端)

- 1. 访问 123.hp.com, 然后单击**下载**。
- 2. 按照屏幕上的说明进行操作。

### 方法 2: 从产品支持网站下载 ( Windows 客户端 和服务器)

- 1. 访问产品支持网站: www.hp.com/support/pwcolormfpE77650、 www.hp.com/support/pwcolormfpE77660、 www.hp.com/support/pwcolorP77940mfp、 www.hp.com/support/pwcolorP77950mfn 或 www.hp.com/support/pwcolorP77960mfp。
- 2. 选择软件和驱动程序。
- 3. 下载适用于您的打印机型号和操作系统的软 件。
- 4. 从保存软件文件的文件夹启动该文件, 然后 按照屏幕上的说明进行操作。

# 方法 3: IT 托管设置 ( 仅限 Windows - 客户端和服 务器)

访问 hp.com/go/upd 以下载并安装 HP Universal Print Driver。

ID Download file penginstalan perangkat lunak. Metode 1: Download HP Easy Start (Klien Windows dan macOS)

- 1. Kunjungi 123.hp.com lalu klik Download.
- 2. Ikuti petunjuk di layar.

#### Metode 2: Download dari situs web dukungan produk (Klien dan server Windows)

- 1. Kunjungi situs web dukungan produk: www.hp.com/support/pwcolormfpE77650, atau www.hp.com/support/pwcolormfpE77660, atau www.hp.com/support/pwcolorP77940mfp, atau www.hp.com/support/pwcolorP77950mfp, atau www.hp.com/support/pwcolorP77960mfp.
- 2. Pilih Software and drivers (Perangkat lunak dan driver).
- 3. Download perangkat lunak untuk model printer dan sistem operasi Anda.
- 4. Jalankan file perangkat lunak dari folder tempat menyimpan file, lalu ikuti petunjuk di layar.

#### Metode 3: Konfigurasi yang dikelola TI (Hanya klien dan server Windows)

Kunjungi hp.com/go/upd untuk men-download dan menginstal HP Universal Print Driver.

JA ソフトウェアのインストール ファイルをダウンロードしま

#### す。 方法1:HP Easy Start をダウンロードする (Windows および macOS クライアント)

- 1. 123.hp.com にアクセスして[ダウンロード]をクリックし ます。
- 2. 画面に表示される手順に従います。

#### 方法2:製品サポート Web サイトからダウンロードする (Windowsのクライアントおよびサーバー)

- 1. 製品サポートに関する以下の Web サイトにアクセスしま す。www.hp.com/support/pwcolormfpE77650、または www.hp.com/support/pwcolormfpE77660、または www.hp.com/support/pwcolorP77940mfp、または www.hp.com/support/pwcolorP77950mfp、または www.hp.com/support/pwcolorP77960mfp をご覧ください。
- 2. [Software and Drivers] (ソフトウェアとドライバ)を選択 します。
- 3. お使いのプリンタ モデルとオペレーティング システム に適した
- ソフトウェアをダウンロードします。 4. ファイルが保存されたフォルダからソフトウェア ファ

# イルを起動し、画面に表示される手順に従います。

#### 方法3:IT 管理セットアップ (Windows 専用 - クライアントお よびサーバ)

hp.com/go/upd にアクセスし、 HP Universal Print Driver をダウ ンロードしてインストールします。

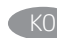

**THE** 

#### 소프트웨어 설치 파일을 다운로드합니다.<br>ZHTW 방법 1: HP Easy Start 다운로드 (Windows 및 macOS 클라이언트)

- 1. 123.hp.com 로 이동한 다음 다운로드를 클릭합니다.
- 2. 화면에 표시되는 안내를 따릅니다.
- 방법 2: 제품 지원 웹사이트에서 다운로드 (Windows 클라이언트 및 서버)
- 1. 제품 지원 웹 사이트: www.hp.com/support/pwcolormfpE77650, www.hp.com/support/pwcolormfpE77660, www.hp.com/support/pwcolorP77940mfp, www.hp.com/support/pwcolorP77950mfp, www.hp.com/support/pwcolorP77960mfp로 이동하십시오.
- 2. 소프트웨어 및 드라이버를 선택합니다. 3. 해당 프린터 모델 및
- 운영 체제용 소프트웨어를 다운로드합니다.
- 4. 파일이 저장된 폴더에서 소프트웨어 파일을 실행한 다음 화면에 표시되는 안내를 따릅니다.

# 방법 3: IT 관리 설정(Windows만 해당 - 클라이언트 및 서버)

hp.com/go/upd로 이동하여 HP UPD(Universal Print Driver)를 다운로드하고 설치합니다.

์ ดาวน์โหลดไฟล์การติดตั้งซอฟต์แวร์

#### ู้วิธีที่ 1: ดาวน์โหลด HP Easy Start (ไคลเอนต์ Windows and macOS)

- 1. ไปที่ <u>123.hp.com แ</u>ละคลิก **Download** (ดาวน์โหลด)
- ทำตามคำแนะนำบนหน้าจอ  $\overline{2}$ .

#### ้วิธีที่ 2: ดาวน์โหลดจากเว็ปไซต์การสนับสนุนเครื่องพิมพ์ (ไคลเอนต์และเซิร์ฟเวอร์ Windows)

- ไปที่เว็บไซต์การสนับสนุนเครื่องพิมพ์รายการใดรายการหนึ่งต่อไปนี้ www.hp.com/support/pwcolormfpE77650 หรือ www.hp.com/support/pwcolormfpE77660 หรือ www.hp.com/support/pwcolorP77940mfp หรือ www.hp.com/support/pwcolorP77950mfp หรือ www.hp.com/support/pwcolorP77960mfp
- เลือก software and drivers (ซอฟต์แวร์และไดรเวอร์)  $2.$
- ้ ดาวน์โหลดซอฟต์แวร์สำหรับร่นเครื่องพิมพ์ และระบบปฏิบัติการของคณ  $\overline{3}$ .
- เปิดไฟล์ซอฟต์แวร์จากโฟลเดอร์ที่บันทึกไฟล์ไว้ และทำตามคำแนะนำ  $\Delta$ ำเนหน้าจอ

#### ้ วิธีที่ 3: การติดตั้งที่จัดการโดย IT (ไคลเอนต์และเซิร์ฟเวอร์ Windows ้เท่านั้น)

ไปที่ hp.com/go/upd เพื่อดาวน์โหลดและติดตั้ง HP Universal Print Driver

# 下載軟體安裝檔。

#### 方法 1: 下載 HP Easy Start (Windows 和 macOS 用戶端)

- 1. 前往 123.hp.com,然後按一下 Download (下載)。
- 2. 依照螢幕上的指示進行。

# 方法 2:從產品支援網站下載(Windows 用戶端和伺服器)

- 1. 前往產品支援網站: www.hp.com/support/pwcolormfpE77650 或 www.hp.com/support/pwcolormfpE77660 或 www.hp.com/support/pwcolorP77940mfp 或 www.hp.com/support/pwcolorP77950mfp 或 www.hp.com/support/pwcolorP77960mfp。 選擇 Software and Drivers (軟體和驅動程式) 然後按一下 Go (前往) 。
- 2. 下載適用於您印表機型號和作業系統的軟體。
- 3. 從儲存檔案的資料夾啟動軟體檔案,然後依照螢幕上的 指示進行。

# 方法 3:IT 管理安裝(僅適用 Windows - 用戶端和伺服器)

造訪 hp.com/go/upd 以下載並安裝 HP 通用列印驅動程式。

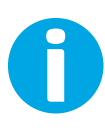

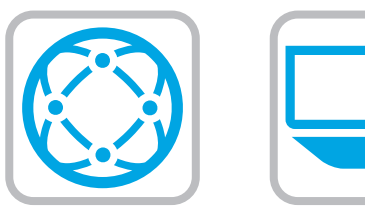

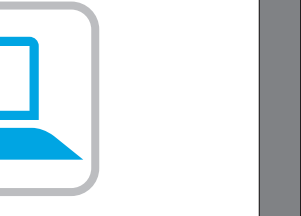

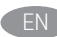

**EN** For information on firmware updates, advanced configuration using the Embedded Web Server, and remote and mobile printing using HP ePrint go to

www.hp.com/support/pwcolormfpE77650, or www.hp.com/support/pwcolormfpE77660, or

www.hp.com/support/pwcolorP77940mfp, or

www.hp.com/support/pwcolorP77950mfp, or

www.hp.com/support/pwcolorP77960mfp.

Select the Help  $\bullet$  button on the printer control panel to access Help topics.

ZHCN 有关固件更新、使用内嵌式 Web 服务器进行高级 配置和使用 HP ePrint 进行远程和移动打印的信 息,

# 请访问

www.hp.com/support/pwcolormfpE77650、 www.hp.com/support/pwcolormfpE77660、 www.hp.com/support/pwcolorP77940mfp、 www.hp.com/support/pwcolorP77950mfp 或 www.hp.com/support/pwcolorP77960mfp。 选择打印机控制面板上的帮助按钮 2 以访问帮助 主题。

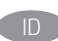

ID Untuk informasi tentang pembaruan firmware, konfigurasi lanjutan menggunakan Server Web Tertanam, serta pencetakan jarak jauh dan perangkat bergerak menggunakan HP ePrint, kunjungi www.hp.com/support/pwcolormfpE77650, atau www.hp.com/support/pwcolormfpE77660, atau www.hp.com/support/pwcolorP77940mfp, atau www.hp.com/support/pwcolorP77950mfp, atau www.hp.com/support/pwcolorP77960mfp. Pilih tombol Help (Bantuan) pada panel kontrol printer untuk mengakses topik Help (Bantuan)

JA ファームウェアの更新、内蔵 Web サーバを使用する高度な 設定、および HP ePrint を使用するリモート印刷とモバイル 印刷については、 www.hp.com/support/pwcolormfpE77650、または www.hp.com/support/pwcolormfpE77660、または www.hp.com/support/pwcolorP77940mfp、または www.hp.com/support/pwcolorP77950mfp、または www.hp.com/support/pwcolorP77960mfp をご覧ください。 プリンタのコントロール パネル上のヘルプ ? ボタンを選択 すると、ヘルプ トピックにアクセスできます。

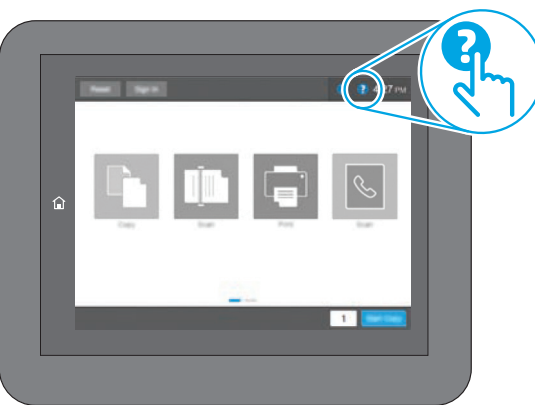

 $K$ <sub>KO</sub> 펌웨어 업데이트, 내장형 웹 서버를 통한 고급 구성, HP ePrint를 통한 원격 및 모바일 인쇄에 대한 자세한 내용은 www.hp.com/support/pwcolormfpE77650, www.hp.com/support/pwcolormfpE77660, www.hp.com/support/pwcolorP77940mfp, www.hp.com/support/pwcolorP77950mfp, www.hp.com/support/pwcolorP77960mfp로 이동하십시오. 도움말을 보려면 프린트 제어판의 도움말 ? 버튼을 선택하십시오.

่ สำหรับข้อมูลเพิ่มเติม โปรดดูคู่มือผู้ใช้ ในแผ่นซีดีเครื่องพิมพ์หรือไปที่ **THE** www.hp.com/support/pwcolormfpE77650 หรือ www.hp.com/support/pwcolormfpE77660 หรือ www.hp.com/support/pwcolorP77940mfp หรือ www.hp.com/support/pwcolorP77950mfp หรือ www.hp.com/support/pwcolorP77960mfp แตะปุ่มวิธีใช้ ? บนแผงควบคุมเครื่องพิมพ์ เพื่อเข้าถึงหัวข้อวิธีใช้ต่างๆ

ZHTW 如需韌體更新、使用內嵌式 Web 伺服器進行進階設定, 以及使用 HP ePrint 進行遠端和行動列印的詳細資訊, 請前往 www.hp.com/support/pwcolormfpE77650 ili www.hp.com/support/pwcolormfpE77660 ili www.hp.com/support/pwcolorP77940mfp ili www.hp.com/support/pwcolorP77950mfp ili www.hp.com/support/pwcolorP77960mfp. 按下印表機控制面板上的「說明」 ? 按鈕以存取「說明」 主題。

# 产品中有害物质或元素的名称及含量

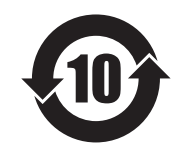

根据中国《电器电子产品有害物质限制使用管理办法》

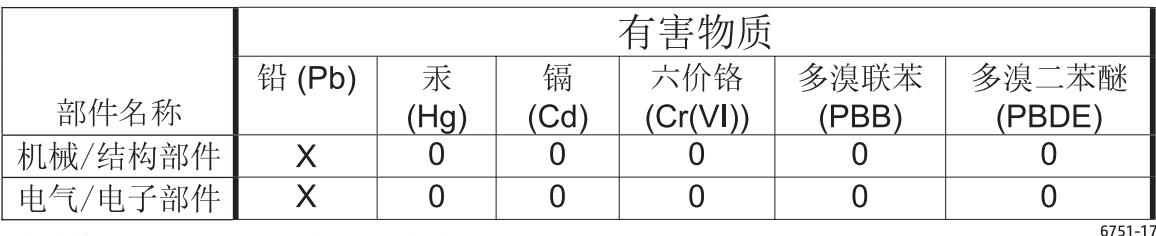

本表格依据 SJ/T 11364 的规定编制。

0: 表示该有害物质在该部件所有均质材料中的含量均在 GB/T 26572 规定的限量要求以下。

X: 表示该有害物质至少在该部件的某一均质材料中的含量超出 GB/T 26572 规定的限量要求。

此表中所有名称中含 "X" 的部件均符合欧盟 RoHS 立法。

注: 环保使用期限的参考标识取决于产品正常工作的温度和湿度等条件

# **Restriction on Hazardous Substances statement (India)**

This product, as well as its related consumables and spares, complies with the reduction in hazardous substances provisions of the "India E-waste Rule 2016." It does not contain lead, mercury, hexavalent chromium, polybrominated biphenyls or polybrominated diphenyl ethers in concentrations exceeding 0.1 weight % and 0.01 weight % for cadmium, except where allowed pursuant to the exemptions set in Schedule 2 of the Rule.

# Tehlikeli Maddelere İlişkin Kısıtlama ifadesi (Türkiye)

Türkiye Cumhuriyeti: EEE Yönetmeliğine Uygundur

# Обмеження згідно Положення про шкідливі речовини (Україна)

Обладнання відповідає вимогам Технічного регламенту щодо обмеження використання деяких небезпечних речовин в електричному та електронному обладнанні, затвердженого постановою Кабінету Міністрів України від 3 грудня 2008 № 1057

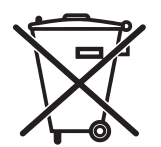

Este produto eletrônico e seus componentes não devem ser descartados no lixo comum, pois embora estejam em conformidade com padrões mundiais de restrição a substâncias nocivas, podem conter, ainda que em quantidades mínimas, substâncias impactantes ao meio ambiente. Ao final da vida útil deste produto, o usuário deverá entregá-lo à HP. A não observância dessa orientação sujeitará o infrator às sanções previstas em lei.

Não descarte d produto eletrônico .<br>em lixo comum

Após o uso, as pilhas e/ou baterias dos produtos HP deverão ser entregues ao estabelecimento comercial ou rede de assistência técnica autorizada pela HP.

Para maiores informações, inclusive sobre os pontos de recebimento, acesse: http://www.hp.com.br/reciclar

© Copyright 2020 HP Development Company, L.P. Reproduction, adaptation or translation without prior written permission is prohibited, except as allowed under the copyright laws.

The information contained herein is subject to change without notice.

The only warranties for HP products and services are set forth in the express warranty statements accompanying such products and services. Nothing herein should be construed as constituting an additional warranty. HP shall not be liable for technical or editorial errors or omissions contained herein.

# Trademark Credits

Windows® is a trademark of the Microsoft Group of companies.

macOS is a trademark of Apple Inc., registered in the U.S. and other countries.

AirPrint and the AirPrint logo are trademarks of Apple Inc.

© Copyright 2020 HP Development Company, L.P.

未经事先书面许可,严禁进行任何形式的复制、 改编或翻译,除非版权法另有规定。

此处包含的信息如有更改,恕不另行通知。

此类产品和服务附带的保修声明中明确规定了 HP 产品 和服务的所有保修事项。不得将本文的任何内容视为构 成附加保修。HP 不对本文档中的技术错误、编辑错误或 遗漏承担责任。

# 商标说明

Windows®是 Microsoft Corporation 在美国的注册商标。

OS X 是 Apple Inc. 在美国和其他国家/地区的注册商标。

AirPrint 是 Apple Inc. 在美国和其他国家/地区的注册商标。

#### Informasi Importir

PT. Hewlett Packard Indonesia Gedung Perkantoran Prudential Center Kota Kasablanka Lantai 9, Jl. Casablanca Kav.88 Kel. Menteng Dalam, Kec. Tebet, Kota Administrasi Jakarta Selatan 12870

# Petunjuk Pemeliharaan

Petunjuk Pemeliharaan Lakukan prosedur pencegahan dasar setiap kali hendak menggunakan printer ini untuk mengurangi resiko cedera karena terbakar atau sengatan listrik:

- 1. Bacalah dan pahami seluruh petunjuk dalam dokumentasi yang menyertai printer.
- 2. Perhatikan semua tanda peringatan dan petunjuk yang tertera pada printer.
- 3. Cabut kabel printer dari stopkontak sebelum membersihkan.
- 4. Jangan memasang atau menggunakan printer ini dekat air atau saat Anda basah.
- 5. Letakkan printer dengan benar pada permukaan yang stabil.
- 6. Letakkan printer di lokasi yang aman dimana tak seorangpun dapat menginjak atau tersangkut kabel daya, dan agar kabel daya tidak rusak.
- 7. Jika printer tak beroperasi dengan normal, lihat berkas bantuan (tersedia di komputer begitu perangkat lunak telah diinstalkan).
- 8. Tidak ada komponen bagian dalam yang dapat diperbaiki pengguna. Serahkan perbaikan kepada petugas servis resmi.
- 9. Gunakan hanya dengan kabel daya dan adaptor daya yang disediakan HP.

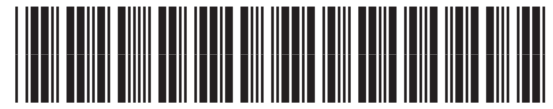

Z5G76-90926

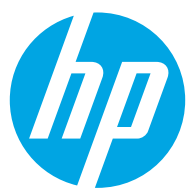